# DCS DIGITAL COMBAT SIMULATOR

# UHAH HUEY

# QUICKSTART **MANUAL**

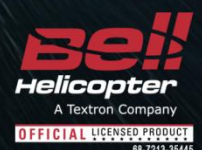

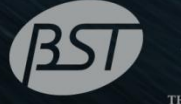

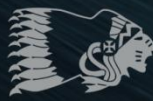

ECTION

**Eagle Dynamics** 

# **Health Warning**

*Please read before using this computer game or allowing your children to use it.*

A very small proportion of people may experience a seizure or loss of consciousness when exposed to certain visual images, including flashing lights or light patterns that can occur in computer games. This may happen even with people who have no medical history of seizures, epilepsy, or "photosensitive epileptic seizures" while playing computer games.

These seizures have a variety of symptoms, including light-headedness, dizziness, disorientation, blurred vision, eye or face twitching, loss of consciousness or awareness even if momentarily.

**Immediately stop playing and consult your doctor if you or your children experience any of the above symptoms.**

The risk of seizures can be reduced if the following precautions are taken, (as well as a general health advice for playing computer games):

- Do not play when you are drowsy or tired.
- Play in a well-lit room.
- Rest for at least 10 minutes per hour when playing the computer game.

# **INSTALLATION AND LAUNCH**

Place the Setup.exe file and all .bin files in the same folder and double click on the Setup.exe file to begin installation. Then follow the on-screen instructions.

*Note: You will need to be logged into Windows with Administrator rights in order to install the game.* 

# Starting DCS: UH-1H Huey

After installation, you will have two icons on your desktop, DCS World and DCS World Multiplayer.

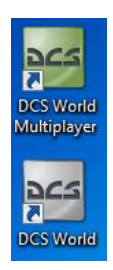

DCS World is the PC simulation environment that the UH-1H Huey simulation operates within. When you run DCS World, you in turn launch DCS: UH-1H Huey.

The DCS World icon starts the game in single-player mode, and the DCS World Multiplayer starts the DCS multiplayer interface.

As part of DCS World, the Su-25T Frogfoot attack aircraft is also included for free.

After executing the DCS World icon on your desktop, the DCS World Main Menu page is opened. From the Main Menu, you can read DCS news, change your wallpaper by selecting either the UH-1H Huey or Su-25T Frogfoot icons at the bottom of the page, or select any of the options along the right side of the page. To get started quickly, you can select Instant Action and play any of the missions listed in the UH-1H Huey tab.

## Game Problems

If you encounter a problem, particularly with controls, we suggest you back up and then delete your *Saved Games\User Name\DCS\Config* folder, which is created by DCS on your operating system drive at first launch. Restart the game and this folder will be rebuilt automatically with default settings, including all of the controller input profiles.

If problems persist, we suggest consulting our online technical support forums at<http://forums.eagle.ru/forumdisplay.php?f=251>

# Game Manuals

Additional documentation for the UH-1H simulation, including the complete Flight Manual and a key commands guide can be found in the *\Mods\aircrafts\UH-1H\Doc* folder of the game installation directory.

# Useful Links

#### **DCS Homepage:**

<http://www.digitalcombatsimulator.com/>

#### **DCS: UH-1H forum:**

<http://forums.eagle.ru/forumdisplay.php?f=251>

**DCS Wiki:**

[http://en.wiki.eagle.ru/wiki/Main\\_Page](http://en.wiki.eagle.ru/wiki/Main_Page)

# **ACTIVATION AND DEACTIVAION**

Using the activation number provided (on back of Quick Start Guide or provided by online store), you will be required to activate your game purchase prior to flying a mission. During the Activation process, the copy protection system will create a hardware profile of your system and compare that to your current system each time you start the game. If there has been a significant change to your computer, like replacing significant hardware items or changing your Operating System, you may be required to reactivate your purchase.

Each game license (disk) has 10 activations and 10 deactivations. You can activate your game up to 10 times. The number of installations is unlimited!

This game also allows Activations Automatically ("AAA") technology that enables you to create a new activation once every 31 days. This ensures that you can still play the game, even if Eagle Dynamics no longer exists someday. This function is enabled after all 10 default activations have been used.

If the copy protection system detects changes to your computer hardware/software as described below, an activation will be required. It's important to note that deactivations are utilized to save your activations when altering your PC hardware/software. Before conducting a PC upgrade/OS reinstall, you can deactivate the product and when complete, reactivate without a loss of activations. Again though, you can install the game as much as you wish.

<http://www.star-force.com/support/users/deactivate/>

An activation will be required if the hardware/software changes exceed 12 points as rated below:

CPU ID: 13

Windows PID: 3

Computer Name: 3

Hard drive volume serial number: 3

MAC address: 6

RAM amount: 6

If you just uninstall the game and then reinstall it again on the same PC **without** reinstalling your operating system or changing hardware, you do not need to use a deactivation.

For further details on the copy protection system, please see the StarForce FAQ:

<http://www.star-force.com/support/users/group2.php>

In addition, a step-by-step (de)activation guide is available below: <http://www.star-force.com/support/users/group4.php#6>

# Automatic Activation

The Automatic Activation method is the preferred method; an Internet connection is necessary.

Install the game to your computer. Launch it and fly a mission.

The Activation window will be displayed. Please follow the directions.

Enter your Activation Number which is printed on the DVD Quick Start Guide sticker or was provided to you via e-mail. Press the **Next** button.

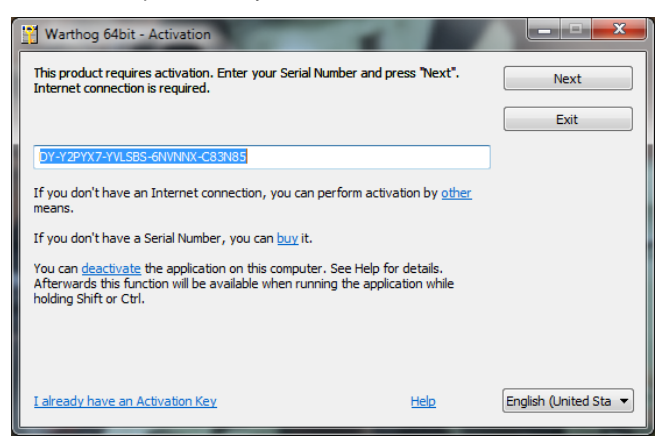

The Automatic Activation is now complete.

#### **OTHER ACTIVATION METHODS**

If the automatic process fails, you may use one of two other activation means (Internet connection is necessary for both):

Activation via E-mail. Using this activation, you will be provided a hardware code that can be sent to the provided e-mail address for activation.

Activation via ProActive Web-site. A hardware code will be entered into the ProActive Web-site for activation.

# Activation via E-mail

If the automatic activation fails, press the **Other** link just below the edit-box.

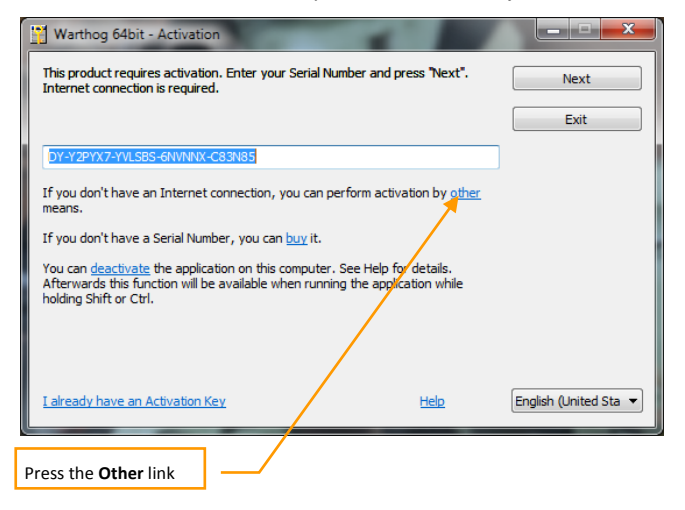

Press the **E-mail** tab in the Information window.

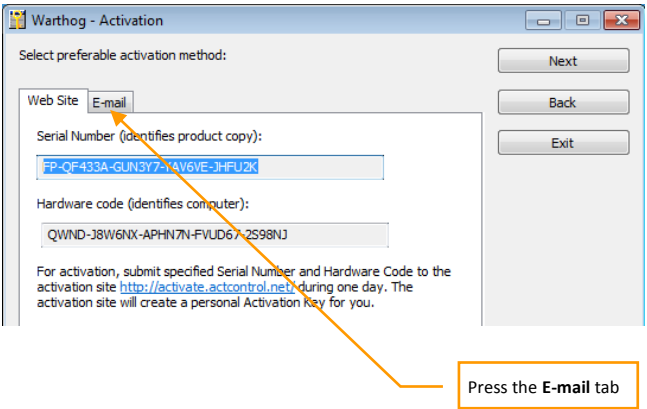

If you cannot send an e-mail now, copy your Serial Number, Hardware Code, and e-mail address shown in the Information window.

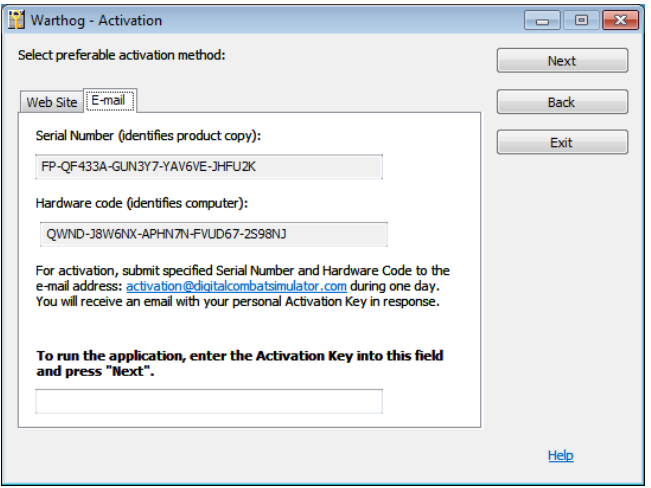

When convenient, open your e-mail and send your Serial Number and Hardware Code to the indicated e-mail address. You will be sent an Activation Key shortly afterwards. Enter your Activation Key to the Activation field and press the **Next** button. Activation by e-mail will now be complete.

Activation via ProActive Web-site. If the automatic activation fails, press the **Other** link in the Activation window.

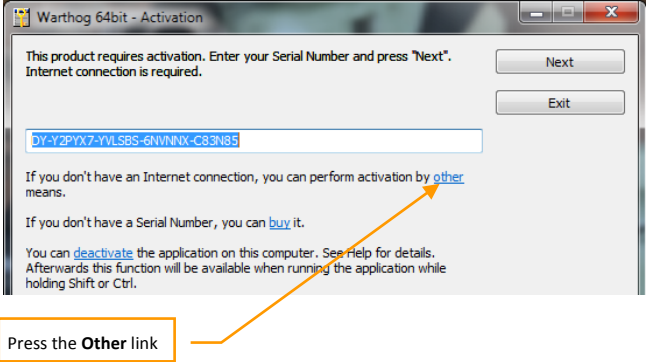

Your Hardware Code is then displayed in the Activation window. Copy the Serial number and Hardware Code and save them to a safe location.

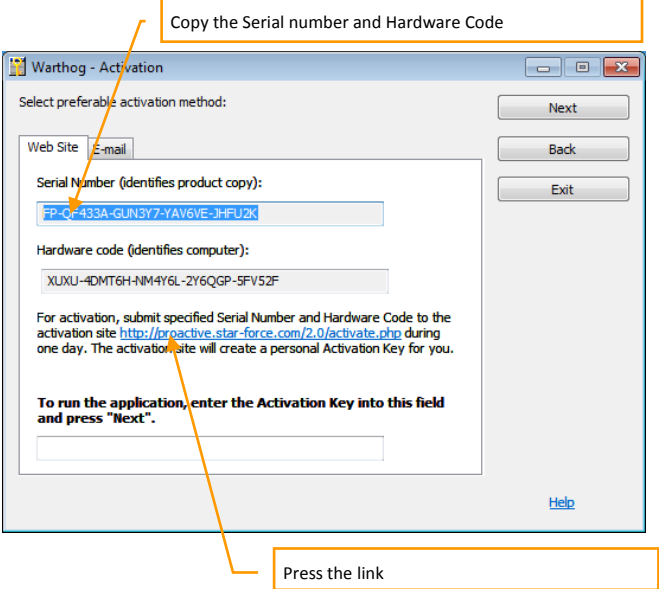

Press the [proactive.star-force.com/2.0/activate.php](http://proactive.star-force.com/2.0/activate.php) link in the Activation window. In case your computer is not connected to the Internet, you can save your Serial Number and Hardware Code and go to the link using another computer.

Enter the Serial Number and the Hardware Code to the corresponding fields of the ProActive Web-site and press the **Get Activation Key** button.

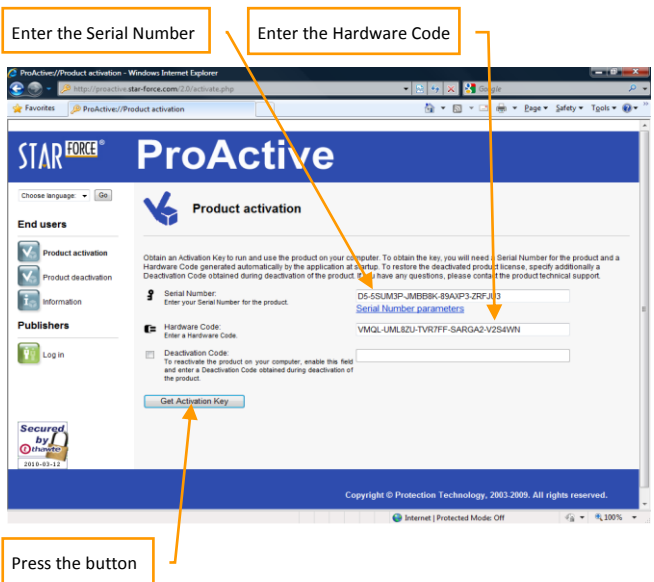

You will then be provided your Activation Key. Copy it to a safe location.

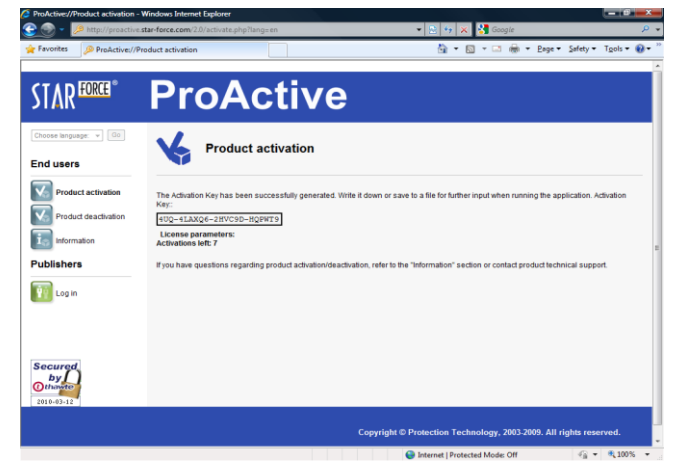

Enter the Activation Key to the Activation field and press the **Next** button.

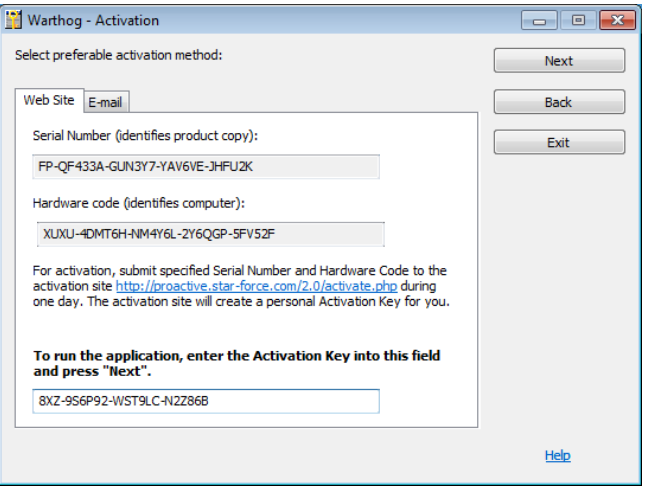

Activation via ProActive Web-site is now complete. If restrictions on game usage have been implemented, the Activation window will display the details. Press Ok to launch the game.

# **Deactivation**

To avoid using a product Activation, you may first Deactivate your installed game, make your changes, and then Activate again. You are provided 10 Deactivations.

You can launch the deactivation procedure by one of the two means:

The Automatic Deactivation

Deactivation via ProActive Web-site

## The Automatic Deactivation

Run the **<aircraft name>\_protect.exe** file, which is located in associated aircraft folder into DCS World\Mods\aircraft folder. For example, the P-51D Mustang: DCS World\Mods\aircrafts\P-51D\bin\x86\_6\p51\_protect.exe

Select the **Activate or deactivate application** command as displayed in the window, then press the **Next** button.

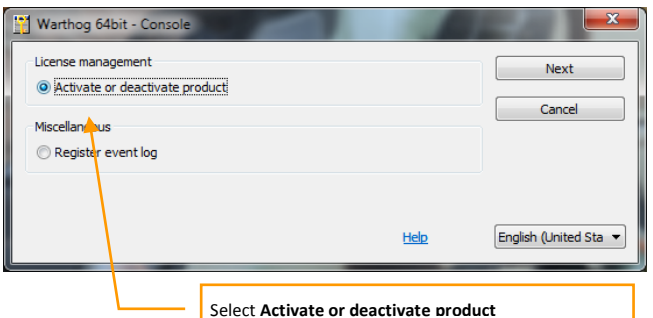

Press the **Deactivate** link in the displayed window (the Serial Number used to Activate the application is indicated in this window by default).

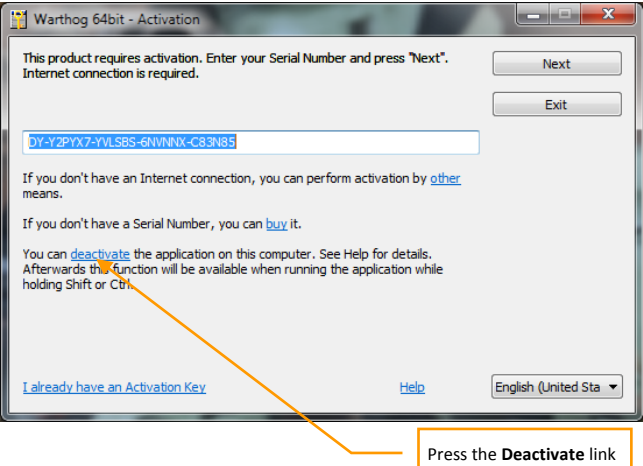

After pressing the **deactivate** link a window requesting deactivation confirmation is displayed.

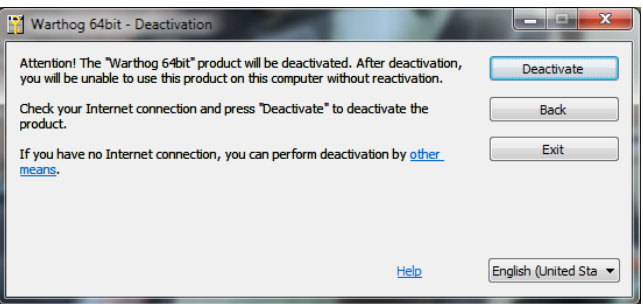

Press the **Deactivate** button; the following message is then displayed.

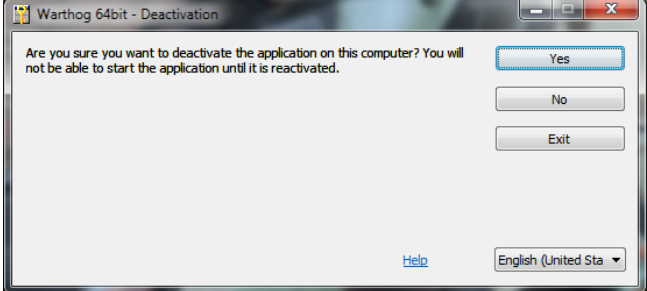

Press **Yes** button to begin the deactivation process.

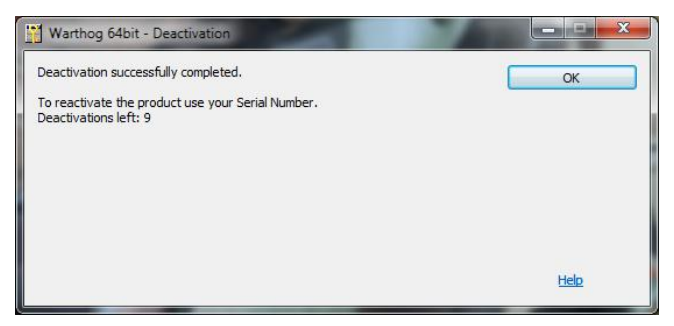

Confirm the application deactivation with the **OK** button. **The Automatic Deactivation is now complete.**

# Deactivation via ProActive Web-site

If automatic deactivation failed, or your computer is not connected to the Internet, a window suggesting deactivation appears. You click **other means** link in the Deactivation window.

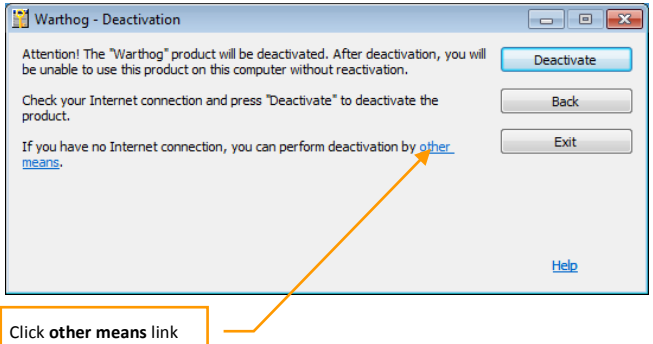

Press **Yes** button to begin the deactivation process.

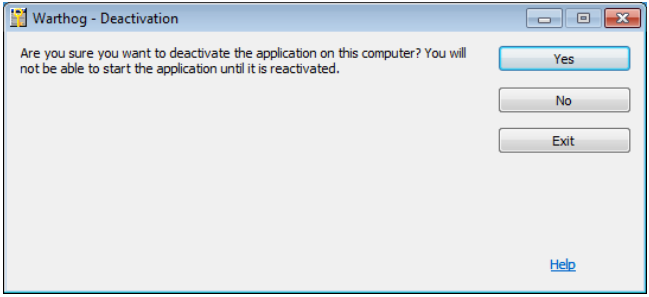

In the next window you should click [http://proactive.star](http://proactive.star-force.com/2.0/deactivate.php)[force.com/2.0/deactivate.php](http://proactive.star-force.com/2.0/deactivate.php) link to go to ProActive Web-site.

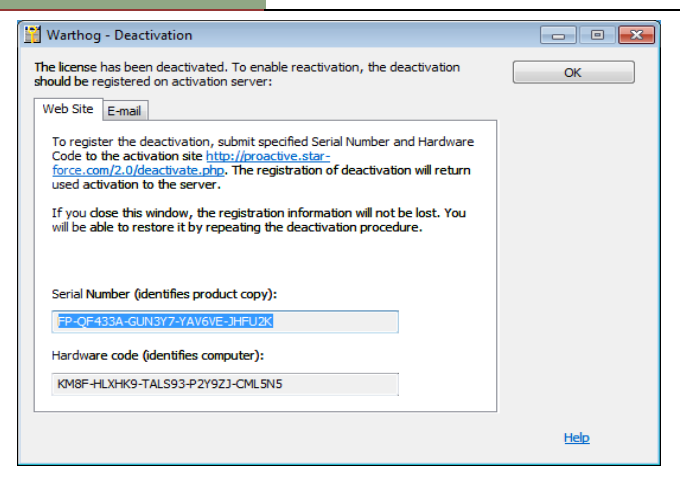

Copy your Serial Number and Hardware Code shown in the window. When you get to the ProActive Web-site enter the indicated Serial Number and Hardware Code in the corresponding fields of the ProActive Web-site. And press the Deactivate button.

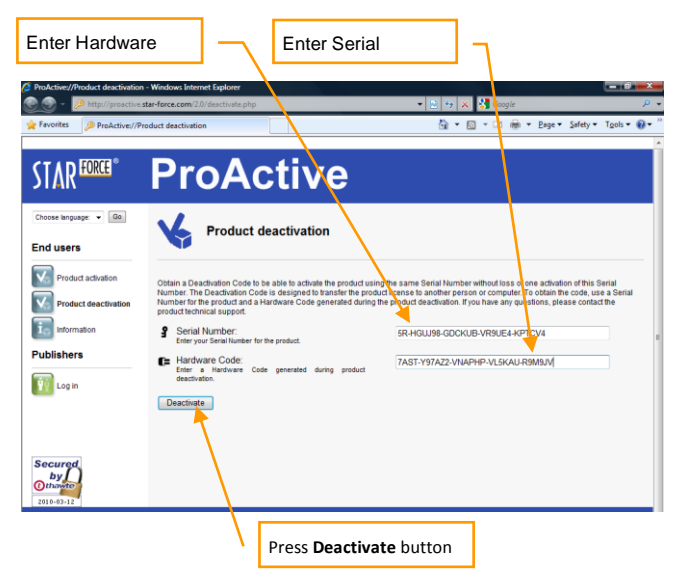

After that the following window with deactivation information will be displayed.

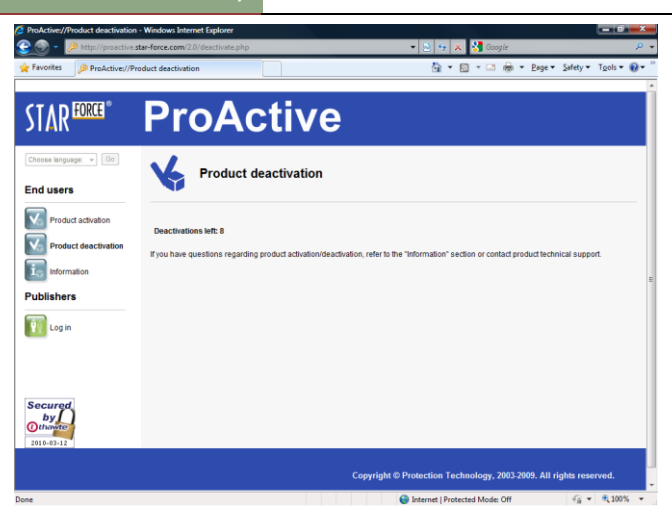

Deactivation via ProActive Web-site is now complete.

LAN and Internet play require Internet Authorization

# **GAME MODES**

DCS: UH-1H Huey offers two "game mode" options: Game Flight Mode and Game Avionics Mode, which together turn this realistic simulation into an easy to play flying action game. Game modes can be selected in the OPTIONS – GAMEPLAY tab from the main menu using either the individual option bullets or the PRESETS buttons at the bottom of the menu.

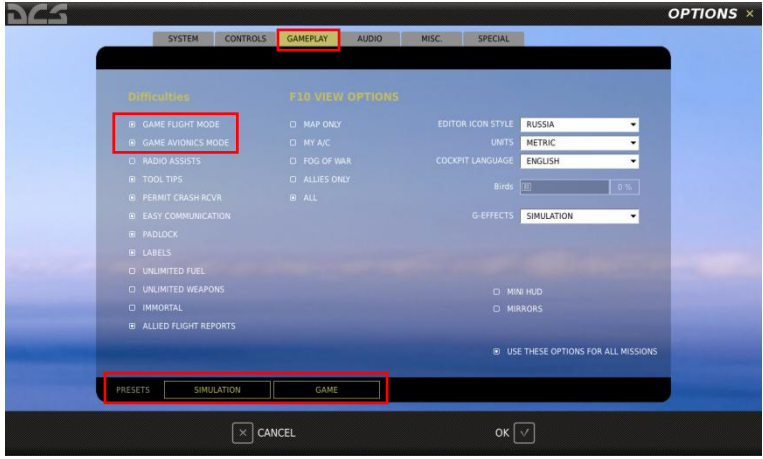

Game Flight mode makes the helicopter much easier to fly. This mode is especially recommended for beginners and users without a joystick. Game Avionics mode adds arcade-type indication to the screen and simplifies target detection, weapons selection and firing.

**Game Avionics mode uses a separate input profile from Simulation mode. See the OPTIONS – CONTROLS – "UH-1H Game" input profile for a full list of input commands when using Game Avionics mode.**

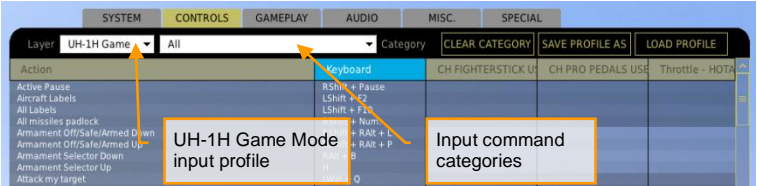

DCS: UH-1H Huey **GAME MODES**

Game Avionics mode includes the following special indicators:

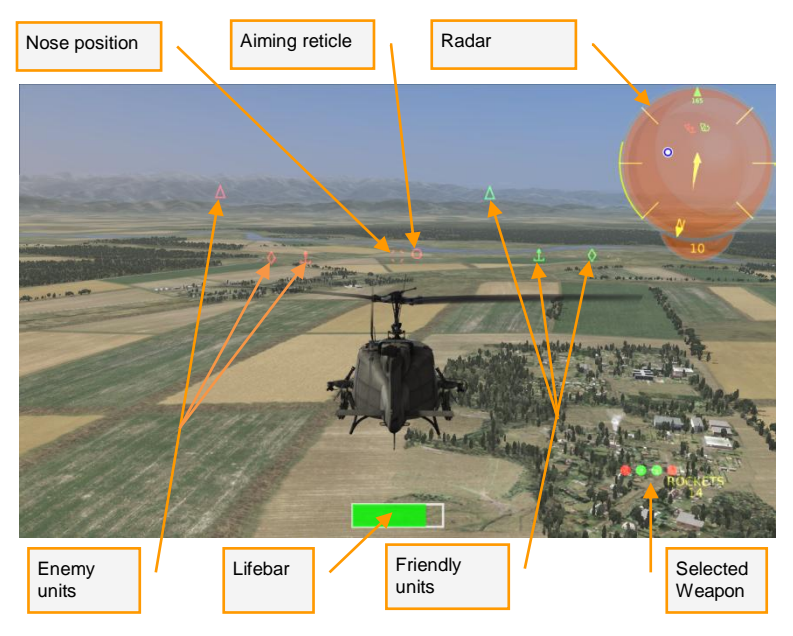

**NOSE POSITION.** The line of sight of the aircraft (direction of the nose).

**AIMING RETICLE.** The aiming point for the selected weapon.

**RADAR.** The 360 degree radar screen displays all of the units around your aircraft. You can cycle the scale of the display between 1, 5, 10, 20 or 50 km. The blue and white circle indicates your landing airfield.

**ENEMY UNITS (RED).** Units belonging to the enemy coalition.

**FRIENDLY UNITS (GREEN).** Units belonging to the friendly coalition.

**LIFEBAR.** The lifebar of the helicopter indicating the amount of damage taken.

**SELECTED WEAPON.** Indicates the currently selected weapon and amount of ammunition remaining.

When playing in Game Mode, you can jump into the cockpit view by pressing **F1** . To return to the external Chase view, press **F4** .

# DCS: UH-1H Huey **GAME MODES**

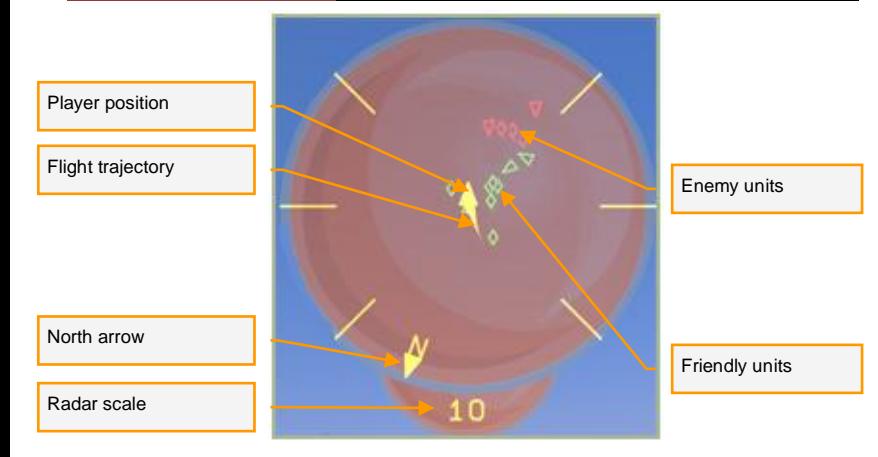

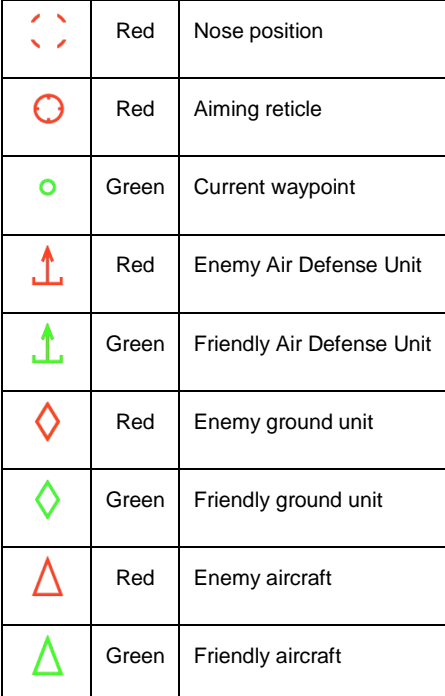

# Common Game Avionics Mode Key Commands

Below is a list of essential commands used when flying the UH-1H in Game Avionics Mode:

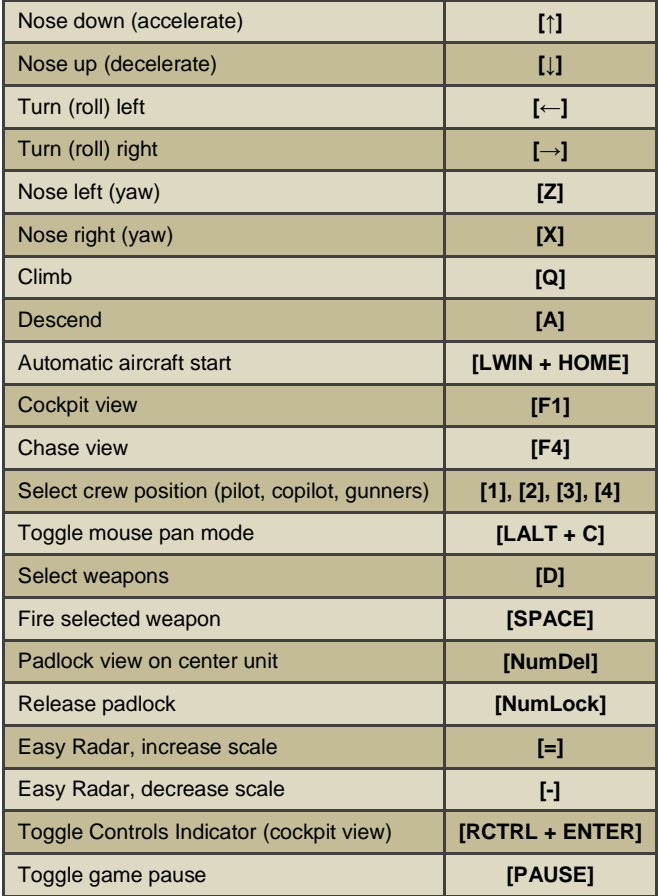

# **HELICOPTER CONTROLS**

Primary helicopter flight controls include the cyclic control stick, collective control lever, and anti-torque pedals. The cyclic is the equivalent of a joystick and is used to raise or lower the nose and roll the helicopter left and right for turns. The collective is positioned by the pilot's side and is moved up and down to control the amount of lift being generated by the main rotor, essentially used to gain or lose altitude (climb/descend). The pedals are used to turn (yaw) the nose left or right along the horizon with minimal roll and can be used to rotate the helicopter when hovering.

When flying from the cockpit, you can toggle the Controls Indicator display by pressing **RCTRL + ENTER** to see a visual reference of the positions of your flight controls.

# DCS: UH-1H Huey **HELICOPTER CONTROLS**

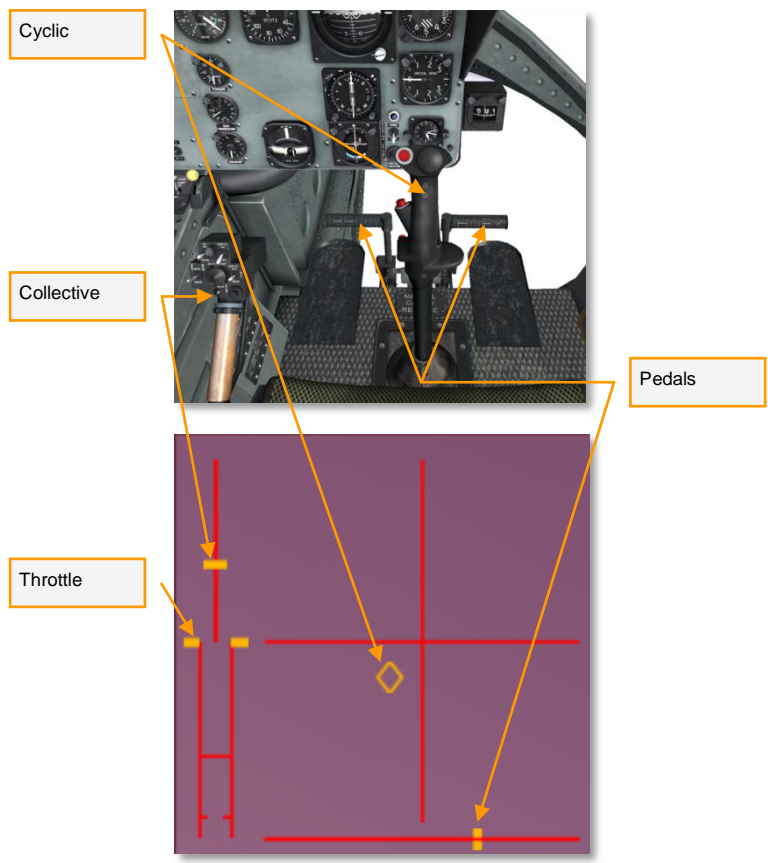

*Flight controls seen in the cockpit and indicated on the Controls Indicator*

You can control the helicopter by either joystick or keyboard. However a joystick with a rudder axis or separate rudder pedals is recommended. We have provided a sample control configuration for both joystick and keyboard below.

DCS: UH-1H Huey **HELICOPTER CONTROLS**

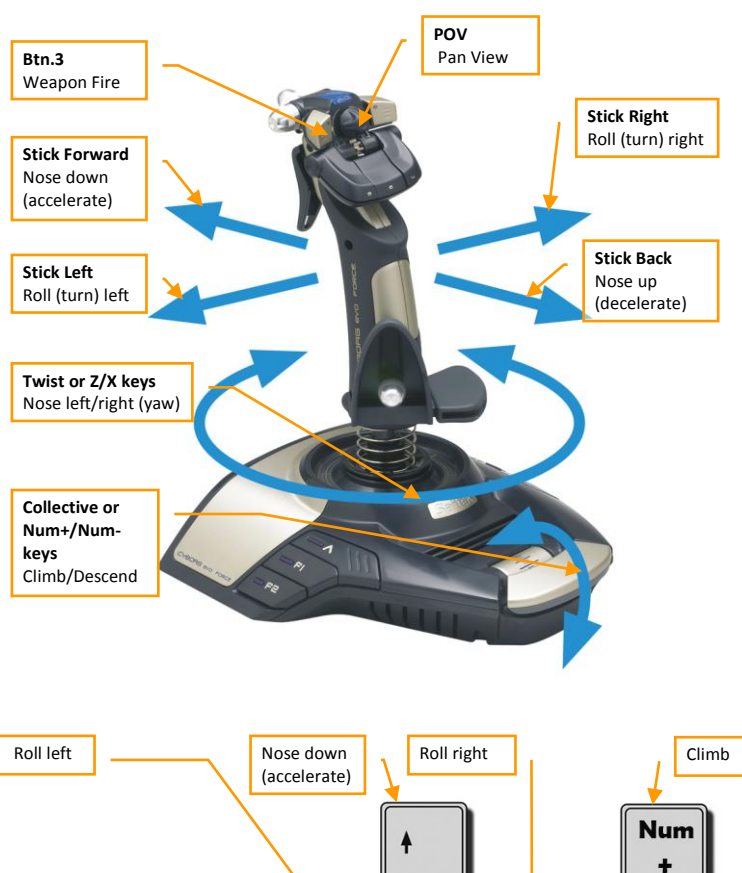

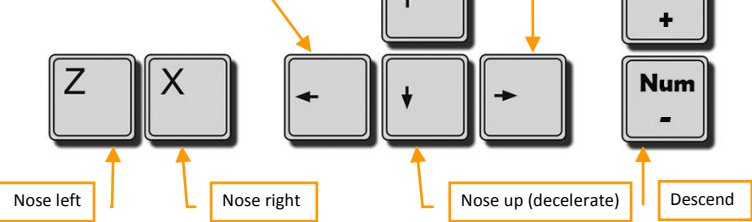

21

## DCS: UH-1H Huey **HELICOPTER CONTROLS**

Helicopters are generally unstable and require constant and coordinated control input. A change in one of the controls will always require corresponding adjustments in the other controls. If you find the Simulation flight model too difficult or if you lack sufficient flight control hardware to fly it effectively, Game Flight Mode will offer the same flight physics, but with increased stability and controllability.

Pressing Climb **Num+** or Descend **Num-** on the keyboard will increase and decrease the amount of lift being generated by the main rotor, resulting in a gain or loss of altitude.

Pressing Nose Down **↑** on the keyboard or pushing the joystick forward will lower the helicopter's nose and begin forward acceleration. Pressing Nose Up **↓** on the keyboard or pulling the joystick back will raise the nose and slow the helicopter down or make it fly backwards from a hover.

Pressing Roll Right **→** or Roll Left **←** on the keyboard or pushing the joystick to the sides will cause the helicopter to roll and begin a turn in the direction of roll. The greater the roll angle, the faster the rate of turn. To stop the turn and return to level flight, roll the helicopter in the opposite direction of the turn until the horizon is level again.

Pressing Nose Left **Z** or Nose Right **X** on the keyboard will cause the helicopter to turn its nose to the left or right (yaw) with minimal roll, similar to turning the wheel in a car. The amount of yaw available is limited and depends largely on airspeed. When flying fast, the oncoming airflow makes it difficult for the helicopter to yaw against it. Yaw control is primarily used to control the helicopter's direction in a hover and maintain straight and level flight when flying at higher speeds.

# **INSTRUMENT PANEL**

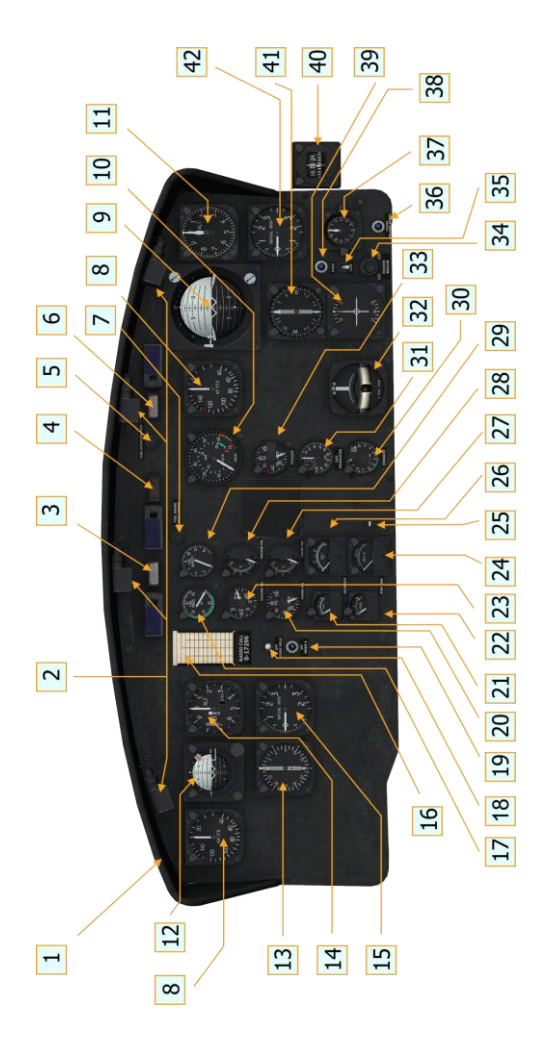

23

#### DCS: UH-1H Huey **INSTRUMENT PANEL**

- 1. Glareshield
- 2. Secondary lights<br>3. Master caution
- 3. Master caution<br>4. RPM warning li
- RPM warning light
- 5. Fire detector test switch<br>6. Fire warning indicator
- Fire warning indicator light
- 7. Fuel gage test switch<br>8. Airspeed indicator
- Airspeed indicator
- 9. Attitude indicator
- 10. Dual tachometer
- 11. Altimeter indicator (AAU-31/A)
- 12. Attitude indicator
- 13. Radio compass indicator
- 14. Altimeter indicator (AAU-32/A)
- 15. Vertical velocity indicator
- 16. Compass correction card holder
- 17. Fuel pressure indicator
- 18. IFF code hold switch
- 19. IFF code hold light
- 20. Transmission oil pressure indicator
- 21. Main generator loadmeter
- 22. Standby generator loadmeter
- 23. Engine oil pressure indicator
- 24. AC voltmeter
- 25. Compass slaving switch
- 26. DC voltmeter
- 27. Transmission oil temperature indicator
- 28. Engine oil temperature
- 29. Fuel quantity indicator
- 30. Exhaust gas temperature indicator
- 31. Gas producer tachometer indicator
- 32. Turn and slip indicator
- 33. Torquemeter indicator
- 34. Marker beacon volume control
- 35. Marker beacon Sensing Switch
- 36. Cargo release armed light
- 37. Clock
- 38. Marker beacon light
- 39. Omni indicator
- 40. Magnetic compass
- 41. Radio compass indicator
- 42. Vertical velocity indicator

# **STARTING THE HELICOPTER**

The automatic start-up procedure can be activated by pressing **LWIN + HOME** . Automatic shut down can be activated by pressing **LWIN + END** .

- 1. Overhead switches and circuit breakers:
	- AC POWER switches:
		- o PHASE switch–AC. **LSHIFT +R**
		- o INVTR switch–OFF. **LSHIFT + I**
	- DC POWER switches:
		- o MAIN GEN switch–ON and cover down. **LSHIFT +Q**
		- o VM selector–ESS BUS. **LSHIFT + H**
		- o STARTER GEN switch–START. **LSHIFT + X**
		- o BAT switch–ON. **LSHIFT + P**

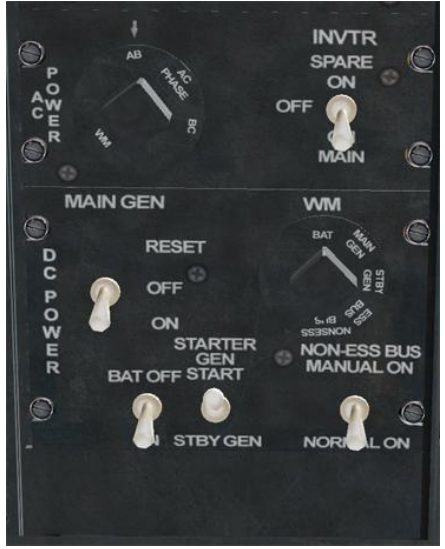

- 2 Center pedestal switches:
	- GOV switch–AUTO. **G**
	- FUEL switches:

# DCS: UH-1H Huey **STARTING THE HELICOPTER**

- o MAIN FUEL switch–ON. **F**
- o All other switches–OFF.

![](_page_27_Picture_3.jpeg)

- HYD CONT switch–ON. **LALT + I**
- FORCE TRIM switch–ON. **LALT + U**
- CHIP DET switch–BOTH.

![](_page_27_Picture_7.jpeg)

- 3 Throttle set to IDLE for engine start:
	- Press and hold **PgUp** to increase throttle from FULL CLOSE to FULL OPEN.
	- Press and hold **PgDn** to decrease throttle from FULL OPEN to the IDLE STOP position.

DCS: UH-1H Huey **STARTING THE HELICOPTER**

![](_page_28_Picture_1.jpeg)

1. FULL CLOSE position

#### 2. IDLE STOP position

- 4 Engine:
	- Start switch press **and hold**; note start time. **HOME**
	- Main rotor Check that the main rotor is turning as Gas Producer speed reaches 15%. If the rotor is not turning, abort the start.
	- Start switch Release at 40% Gas Producer speed or after 40 seconds, whichever occurs first.
	- Throttle Slowly increase to set normal RPM. **PgUp**
	- INVTR switch − MAIN ON. **LSHIFT + U**

# **FLYING THE HELICOPTER**

# **Takeoff**

Because the UH-1 undercarriage uses skids instead of wheels, takeoffs are normally performed using a vertical "pickup" from the ground into the air, followed by forward acceleration and climb to transition into forward flight. Performing a vertical takeoff can be challenging at first, especially when playing in Simulation mode, as it requires coordinated, continuous, and smooth inputs of the cyclic, pedals, and collective.

![](_page_29_Picture_4.jpeg)

To begin the takeoff, gently raise the collective ( **Num+** ). The cyclic will generally need to be pulled back and to the left (about 20% in each direction) to maintain a stable attitude. The left pedal will also need to pressed in about 30% of the way to prevent the helicopter from yawing to the right. Continue to **slowly** raise the collective and use careful stick and pedal inputs to maintain the position of the nose and prevent any sliding along the ground. When done correctly, the helicopter will slowly lift off the ground and into a stable, low altitude hover with minimum changes in position and direction.

Here is an example of the approximate positions of the flight controls during a vertical takeoff, hover, and vertical landing:

### DCS: UH-1H Huey **FLYING THE HELICOPTER**

![](_page_30_Picture_1.jpeg)

After lifting off to an altitude of a few feet off the ground, lower the nose slightly by releasing some back pressure on the stick to begin accelerating forward. Slightly increase collective as you move the stick forward to prevent a loss of altitude as the nose lowers.

To accelerate forward, keep the helicopter's nose slightly down. To slow down, raise the nose up (pull the stick back). If you keep the helicopter's nose raised after it stops moving forward, it will begin to fly backwards. Use the collective ( **Num+ / Num-** ) to increase/decrease the amount of lifting power being generated by the rotor and control altitude as the nose is raised or lowered.

![](_page_30_Figure_4.jpeg)

As your airspeed builds, the nose will tend to rise up. Anticipate this and compensate for it by pushing the cyclic forward. As you transition from a hover into forward flight above 30 knots, the cyclic will move from a back-and-left position to an approximate forward-and-center position. Similarly, as airspeed builds the amount of pedal input required will be reduced. At fast airspeeds, such as above 80 knots, the helicopter will tend to roll left, so increasing cyclic to the right will also be necessary to maintain level flight.

# **Turning**

If the helicopter is in forward flight, turn by rolling in the direction of the turn

( **← / →** or cyclic to the left/right). Turn rate can be increased with some additional pedal input into the turn and a slight pull of the cyclic.

![](_page_31_Figure_4.jpeg)

In a hover or at very low airspeeds, the helicopter can be turned using the pedals ( **Z / X** ) to rotate the nose along the horizon.

# **Hover**

One of the essential skills of helicopter control is hovering. Like takeoff, hovering requires careful, smooth, and coordinated control input.

To enter a hover from forward flight, you will need to first reduce your airspeed without losing altitude. To do so, simultaneously raise the nose up about 20 degrees by pulling the cyclic back and **decrease** collective to prevent altitude gain. Keep a careful eye on the vertical velocity and airspeed indicators. As your speed bleeds off to below 50 knots, be ready to **increase** collective and lower the nose to attain a near hovering position at a low airspeed. Timely increase of the collective is critical as your airspeed bleeds off to below 30 knots in order to

avoid entering a vortex ring state (VRS), where the helicopters gets "sucked" into its own downwash and begins to plummet toward the ground.

Keep in mind that increasing and decreasing collective will always require corresponding adjustments in cyclic and pedals in order to maintain stable flight. In general, *increasing* collective will tend to also pull the nose *right*, requiring additional *left* pedal input to compensate. Conversely, *decreasing* collective will tend to pull the nose to the *left*, requiring increased *right* pedal input to compensate.

# Landing

To perform a landing, begin a stable descent toward the landing point. Keep your airspeed around 80 knots and rate of descent under control by using the collective and cyclic controls. Try to enter a hover over the landing point and then carefully reduce collective to lower the helicopter to the ground.

A run-on landing is also possible, where the helicopter lands with some forward speed and skids to a stop on the ground.

# Trim

The helicopter is rarely flown with either the cyclic or pedals in the neutral position. In the real helicopter, the pilot is able to press a trim button on the cyclic to set the controls in their current position. However, because most PC controllers don't have a similar trim capability, a special trim function is available in the simulation. To trim the controls in their current position, press and release the Trimmer button  $\mathbf{T}$ , then quickly return the stick and pedals to the neutral

![](_page_32_Picture_8.jpeg)

1. Establish a stabilized flight attitude

![](_page_32_Picture_10.jpeg)

2. Press and release the Trimmer button, return the stick to neutral

![](_page_32_Picture_12.jpeg)

3. The helicopter will continue to fly in the trimmed attitude

position. You can cancel trim at any time by pressing **LCTRL + T** .

# **WEAPONS EMPLOYMENT**

The DCS UH-1H is equipped with the M23 armament system, M21 armament sub-system, and M93 armament sub-system. The M23 armament system includes two swiveling M60D machine guns operated by the door gunners. The M21 armament sub-system includes the M134 miniguns and rocket launchers attached to the external weapon stations of the helicopter. The M93 armament sub-system includes two M134 miniguns on a similar swiveling mount as the M60D guns of the M23 armament system, but providing much more firepower.

# Weapon Systems and Autopilot Status Indicator

DCS: UH-1H includes a special weapon systems and autopilot status indicator on the right side of the screen to help quickly assess the status of your weapon systems and autopilot modes, as well as get quick hints of the keyboard commands required to operate them. The display can be turned on and off by

pressing **LCTRL + LSHIFT + H** .

![](_page_34_Figure_6.jpeg)

**AVAILABLE WEAPONS.** Displays the weapons currently loaded on the helicopter.

**MASTER ARM SETTING.** Displays the position of the Master Arm switch (OFF/SAFE/ARMED) and the keyboard commands used to change it. Needs to be set to ARMED to fire weapons.

**ACTIVE WEAPON.** Displays the currently selected (active) weapon system, rounds remaining, and the keyboard commands used to change weapon systems.

**FIRE SETTINGS.** Displays the fire settings for the selected weapon and the keyboard command used to change them. When the M134 gun system is active, the fire setting can be set between the left, right, and both guns, each on one side of the helicopter. When rocket launchers are active, the fire setting indicates the maximum number of pairs of rockets to be released while the weapons trigger is depressed.

**AUTOPILOT STATUS.** Displays the status of the autopilot (ON/OFF) and the keyboard command used to change it.

**AUTOPILOT MODE.** Displays the currently selected autopilot mode (ATTITUDE HOLD/LEVEL FLIGHT/ORBIT).

**ATTITUDE HOLD HINT.** Displays the keyboard commands used to selected ATTITUDE HOLD autopilot mode.

**LEVEL FLIGHT HINT.** Displays the keyboard commands used to selected LEVEL FLIGHT autopilot mode.

**ORBIT HINT.** Displays the keyboard commands used to selected ORBIT autopilot mode.

# M23 and M93 Armament Systems

To use the side door guns of the M23 or M93 armament systems, simply press **3** or **4** to take the position of the desired side door gunner.

### DCS: UH-1H Huey **WEAPONS EMPLOYMENT**

![](_page_36_Picture_1.jpeg)

To aim the gun, press **LALT + C** to enable mouse pan control mode. Once turned on, you can aim the gun using the mouse and fire by pressing **SPACE** . You can use the mouse wheel or the **Num\*** and **Num/** keys to zoom the view in and out, as well as adjust the 3D position of the view by holding the mouse wheel down while moving the mouse.

When you switch to a gunner's position, the autopilot turns on automatically to fly the helicopter according to the set autopilot mode. Autopilot can be turned on and off at any time by pressing **LWIN + A** .

# M21 Armament Subsystem

The M21 armament sub-system consists of two M134 6x barrel 7.62mm high rate of fire machine guns and two 7 tube M158 2.75 inch aircraft rocket launchers.

#### **M134 7.62mm "Minigun"**

The M134 automatic guns can be fired in either Stowed or Flexible modes. In Stowed mode, the guns are kept pointing straight and are aimed by pointing the nose of the helicopter directly toward the target. In Flexible mode, the guns can be steered horizontally and vertically using the left pilot's flexible aiming sight to point at the target, allowing the right pilot to fly the helicopter away from the target while the left pilot engages.

The left pilot can fire the 7.62mm subsystem automatic guns from the Stowed or Flexible position, while the right pilot can only fire the subsystem from the Stowed position.

#### **Stow Mode**

```
The guns may be stowed in a predetermined position and fired as a fixed 
weapon by the left or right pilot. This permits straight-ahead firing in an 
emergency by use of the firing switch on the pilot's or gunner's cyclic stick. To 
fire the automatic guns in the stow position, the armament selector switch is 
moved to "7.62" ( RALT + ] / RALT + [) and the OFF-SAFE-ARMED switch to 
ARMED ( RSHIFT + ] / RSHIFT + [).
```
The pilot uses the XM60 infinity sight for stow fire by turning the elevation depression knob until the sight reticle pipper coincides with the strike of the bullets. Press **RSHIFT + M** to lower/raise the sight and **RCTRL + M** to turn the reticle lamp on/off.

![](_page_37_Picture_5.jpeg)

#### **Flexible Mode**

To employ the guns in Flexible mode:

Disengage the sighting station from its stowed position. **M** 

## DCS: UH-1H Huey **WEAPONS EMPLOYMENT**

- Aim by moving the sighting station using the Numpad **← / → / ↑ / ↓** keys or enable mouse pan mode by pressing **LALT + C** to aim with the mouse.
- Fire by pressing the **SPACE** key.

When Flexible Mode is engaged, the "Flexible Mode Active" indication is added to the Weapon Systems and Autopilot Status Indicator.

When you are in the left pilot's position and have Flexible Mode active, the autopilot turns on automatically to fly the helicopter according to the set autopilot mode. The autopilot can be turned on and off manually by pressing **LWIN**  $+$  **A**. The autopilot engages when the following conditions are all true:

- Flexible Mode Active
- OFF-SAFE-ARMED switch is in the ARMED position

![](_page_38_Picture_7.jpeg)

## DCS: UH-1H Huey **WEAPONS EMPLOYMENT**

![](_page_39_Picture_1.jpeg)

#### **M158 2.75" Unguided Rockets**

The 2.75-inch rocket launchers are fixed to the support assembly and can only be fired from the Stow position. When the armament selector switch is positioned at "2.75", the primary subsystem mode is rocket firing by means of cyclic stick firing switches.

To employ unguided rockets:

- Prepare the XM60 infinity sight for rocket fire. Press **RSHIFT + M** to lower/raise the sight and **RCTRL + M** to turn the reticle lamp on/off.
- Set the armament selector switch to "2.75". **RALT + ]** / **RALT + [**
- Set the rocket PAIR SELECTOR switch (to the desired number of rocket pairs to be fired. **RCTRL + ]** / **RCTRL + [**
- Position the OFF-SAFE-ARMED switch to ARMED and check to see that the SAFE indicator light goes out and the ARMED indicator light illuminates. **RSHIFT + ]** / **RSHIFT+ [**
- Using the sight reticle pipper as a reference aiming point, acquire the target by flying a target collision course, changing the attitude of the helicopter as necessary to align the sight reticle on the target.

 When the proper sight picture has been developed, fire the rockets by depressing the firing switch on the cyclic control stick. **SPACE**

#### AI Gunners Control and Status

The left pilot, left and right door gunners can be set to autonomously engage targets of opportunity. The left pilot engages targets with the M134 miniguns in Flex mode, while the door gunners engage targets using either the M134 door gun or the M60D door gun, depending on the payload profile. Turning on AI gunners requires setting the Rules of Engagement (ROE) mode for the desired gunner. In addition, the firing burst length can be set between Short and Long burst. These and other parameters can be monitored on the CREW STATUS panel.

![](_page_40_Picture_116.jpeg)

To cycle the ROE setting, press **LCTRL + 2** , **LCTRL+3** , **LCTRL + 4** for the left pilot, left door gunner, and right door gunner, respectively.

The burst setting can be cycled between SHORT and LONG by pressing **LSHIFT**  $+ 2$ , **LSHIFT**  $+ 3$ , **LSHIFT**  $+ 4$  for the left pilot, left door gunner, and right door gunner, respectively.

## M130 Flares Dispenser

The M130 Flare Dispenser M130 will dispense up to 2x30 decoy flares as a countermeasure to infrared seeking missiles. To deploy flares two at a time (one from each side of the fuselage), press **LCTRL + C** .

![](_page_41_Picture_3.jpeg)

#### IMPORTANT - YOU SHOULD CAREFULLY READ THE FOLLOWING BEFORE INSTALLING THE SOFTWARE.

USE OF THE SOFTWARE IS SUBJECT TO THE LICENCE TERMS SET FORTH BELOW. THIS LICENCE AGREEMENT ("LICENCE") IS A LEGAL DOCUMENT BETWEEN YOU ("LICENSEE" OR "YOU") AND BELSIMTEK 223054, Minsk region, Ostroshitsky-Gorodok s/s, vill.Ostroshitsky town, Pension "Theatralny" room 17, ("BELSIMTEK" OR "WE") FOR THE "DCS: UH-1H" SOFTWARE PRODUCT ("PROGRAM"), WHICH INCLUDES ALL SOFTWARE INCLUDED WITH THIS LICENCE, THE ASSOCIATED MEDIA, THE DATA SUPPLIED WITH IT, ANY PRINTED MATERIALS, AND ANY ONLINE OR ELECTRONIC DOCUMENTATION ("DOCUMENTATION") AND ANY AND ALL COPIES AND DERIVATIVE WORKS OF SUCH SOFTWARE AND MATERIALS AND ARE THE COPYRIGHTED WORK.

BY INSTALLING THE PROGRAM AND CLICKING ON THE "ACCEPT" BUTTON BELOW, YOU ACCEPT THE TERMS OF THIS LICENCE WITH BELSIMTEK WHICH WILL BIND YOU. IF YOU DO NOT AGREE TO THE TERMS OF THIS LICENCE, WE ARE UNWILLING TO LICENCE THE PROGRAM TO YOU AND YOU MUST NOT INSTALL THE PROGRAM. IN THIS CASE, IF YOU OBTAINED THE PROGRAM FROM A RETAILER YOU MUST RETURN THE MEDIUM ON WHICH THE PROGRAM IS STORED AND ALL ACCOMPANYING DOCUMENTATION TO THE RETAILER FROM WHOM YOU PURCHASED THEM, TOGETHER WITH PROOF OF PAYMENT.

#### 1. LIMITED USE LICENCE

In consideration of you agreeing to abide by the terms of this Licence, BELSIMTEK hereby grants to you a non-exclusive, non-transferable, limited right and licence to install and use one copy of the Program and the Documentation solely and exclusively for your personal use on the terms of this Licence. All rights not specifically granted under this Licence are reserved by BELSIMTEK and, as applicable, BELSIMTEK's licensors. You may not network the Program or otherwise install it or use it on more than one computer at a time, except if expressly authorized otherwise in the Documentation. . GOVERNMENT AND COMMERCIAL ENTITIES MAY NOT USE THIS SOFTWARE UNDER THIS EULA. Government and commercial entities wishing to use this software in conjunction with training or demonstrator applications must obtain a license directly from BELSIMTEK under a separate pricing structure and terms of use.

#### 2. OWNERSHIP

2.1 The Program is licensed, not sold, for your use. This Licence confers no title or ownership in the Program and should not be construed as a sale of any rights in the Program. This Licence shall also apply to any patches or updates you may obtain from BELSIMTEK for the Program.

2.2 All title, ownership rights and intellectual property rights in and to the Program and any and all copies thereof (including but not limited to any titles, computer code, themes, objects, characters, character names, stories, narrative, locations, artwork, animations, sounds, musical compositions, audiovisual effects, methods of operation, any related documentation, and add-ons incorporated into the Program now or in the future) are owned by BELSIMTEK, affiliates of BELSIMTEK or BELSIMTEK's **licensors** 

2.3 You acknowledge that you have no right to have access to the Program in source code form or in unlocked coding or with comments.

2.4 All rights are reserved. This Program contains certain licensed materials and BELSIMTEK's licensors may protect their rights in the event of any violation of this Agreement.

#### 3. LICENCE CONDITIONS

3.1 Except as expressly set out in this Licence or in clauses 4.1 and 4.2 below, or as permitted by any local law, you undertake to use the Program for your own personal use, and you shall not:

(a) use the Program, or permit use of the Program, on more than one computer, computer terminal, or workstation at the same time;

(b) make copies of the Program or any part thereof, or make copies of the materials accompanying this Program except where such copying is incidental to normal use of the Program or where it is necessary for the purpose of back-up or security;

(c) use the Program, or permit use of the Program, in a network, multi-user arrangement or remote access arrangement, including any online use, except as otherwise explicitly provided by the Program;

(d) sell, rent, lease, sub-license, distribute, loan, translate, merge, adapt, vary, modify or otherwise transfer the Program, or any copies of the Program, without the express prior written consent of BELSIMTEK;

(e) not to make alterations to, or modifications of, the whole or any part of the Program nor permit the Program or any part of it to be combined with, or become incorporated in, any other programs;

(f) not to disassemble, decompile, reverse engineer or create derivative works based on the whole, or any part, of the Program nor attempt to do any such things except to the extent that (by virtue of section 296A of the Copyright, Designs and Patents Act 1988) such actions cannot be prohibited because they are essential for the purpose of achieving inter-operability of the Program with another software program, and provided that the information obtained by you during such activities:

(i) is used only for the purpose of achieving inter-operability of the Program with another software program; and

(ii) is not unnecessarily disclosed or communicated to any third party without the BELSIMTEK's prior written consent; and

(iii) is not used to create any software which is subsantially similar to the Program.

(g) remove any proprietary notices or labels from the Program or otherwise modify the Program without the prior written consent of BELSIMTEK; and

(h) exploit this Program or any of its parts commercially, including but not limited to use at a cyber cafe, computer gaming centre or any other location-based site. BELSIMTEK may offer a separate Site Licence Agreement to permit you to make the Program available for commercial use; please refer to the contact information below.

3.2 You acknowledge that the Program has not been developed to meet your individual requirements and that it is therefore your responsibility to ensure that the facilities and functions of the Program as described in the Documentation meet your requirements.

3.3 You acknowledge that the Program may not be free of errors or bugs and you agree that the existence of any minor errors shall not constitute a breach of this Licence.

#### 4. PROGRAM UTILITIES

4.1 This Program may contain certain design, programming and processing utilities, tools, assets and other resources ("Program Utilities") for use with this Program that allow you to create customized new missions, campaigns, skins, terrain and other related materials for personal use in connection with the Program ("New Game Materials"). The use of any Program Utilities is subject to the following additional licence restrictions:

(a) you agree that, as a condition to your using the Program Utilities, you will not use or allow third parties to use the Program Utilities and the New Game Materials created by you for any commercial purposes, including but not limited to selling, renting, leasing, licensing, distributing, or otherwise transferring the ownership of such New Game Materials, whether on a stand alone basis or packaged in combination with the New Game Materials created by others, through any and all distribution channels, including, without limitation, retail sales and on-line electronic distribution. You agree not to solicit, initiate or encourage any proposal or offer from any person or entity to create any New Game Materials for commercial distribution. You agree to promptly inform BELSIMTEK in writing of any instances of your receipt of any such proposal or offer;

(b) if you decide to make available the use of the New Game Materials created by you to other gamers, you agree to do so solely without charge, unless with prior approval from BELSIMTEK;

(c) New Game Materials may be created only if such New Game Materials can be used exclusively in combination with the retail version of the Program. New Game Materials may not be designed to be used as a stand-alone product;

(d) New Game Materials must not contain any illegal, obscene or defamatory materials, materials that infringe rights of privacy and publicity of third parties or (without appropriate irrevocable licences granted specifically for that purpose) any trademarks, copyright-protected works or other properties of third parties;

(e) all New Game Materials must contain prominent identification at least in any on-line description and with reasonable duration on the opening screen: (a) the name and E-mail address of the New Game Materials' creator(s) and (b) the words "THIS MATERIAL IS NOT MADE OR SUPPORTED BY BELSIMTEK.";

(f) all New Game Materials created by you shall be exclusively owned by BELSIMTEK and/or its licensors as a derivative work (as such term is described under U.S. copyright law) of the Program and BELSIMTEK and its licensors may use any New Game Materials made publicly available by you for any purpose whatsoever, including but not limited to, for purpose of advertising and promoting the Program.

4.2 With permission from BELSIMTEK, in certain circumstances, you may be authorised to publish and distribute New Game Materials for gain. In this event you should first contact BELSIMTEK to seek permission, and obtain the details of the terms and conditions at BELSIMTEK Imperial War Museum, Duxford Airfield, Cambridge, CB2 4QR, England, UK. Attn. Business and Legal Affairs

#### 5. WARRANTY

The entire risk arising out of use or performance of the Program remains with you. However it is warranted that the media containing the Program shall be free from defects in material and workmanship under normal use and services and the Program will perform substantially in accordance with the accompanying written materials, for a period of 90 (ninety) days from the date of your purchase of the Program.

#### 6. LIMITATION OF LIABILITY

6.1 SUBJECT TO CLAUSE 6.2, NEITHER BELSIMTEK, ITS PARENT, SUBSIDIARIES, AFFILIATES OR LICENSORS SHALL BE LIABLE IN ANY WAY FOR LOSS OR DAMAGE OF ANY KIND RESULTING FROM THE USE OF THE PROGRAM, INCLUDING BUT NOT LIMITED TO LOSS OF GOODWILL, LOSS OF INCOME, LOSS OF BUSINESS PROFITS OR CONTRACTS, BUSINESS INTERRUPTION, LOSS OF THE USE OF MONEY OR ANTICIPATED SAVINGS, LOSS OF INFORMATION, LOSS OF OPPORTUNITY, LOSS OF, DAMAGE TO OR CORRUPTION OF DATA, WORK STOPPAGE, COMPUTER FAILURE OR MALFUNCTION, OR OTHER COMMERCIAL DAMAGE OR LOSSES OR ANY INDIRECT OR CONSEQUENTIAL LOSS OR DAMAGE OF ANY KIND HOWSOEVER ARISING WHETHER CAUSED BY TORT (INCLUDING

NEGLIGENCE), BREACH OF CONTRACT OR OTHERWISE. EVEN IF BELSIMTEK HAS BEEN ADVISED OF THE POSSIBILITY OF SUCH DAMAGES. BELSIMTEK'S LIABILITY UNDER OR IN CONNECTION WITH THIS LICENCE, OR ANY COLLATERAL CONTRACT, WHETHER IN CONTRACT, TORT (INCLUDING NEGLIGENCE) OR OTHERWISE, SHALL NOT EXCEED THE ACTUAL PRICE PAID FOR THE LICENCE TO USE THE PROGRAM.

6.2 Nothing in this Licence shall exclude or in any way limit the Licensor's liability for fraud, or for death and personal injury caused by its negligence, or any other liability to the extent the same may not be excluded or limited as a matter of law.

6.3 Subject to clauses 6.1 and 6.2, BELSIMTEK's liability for infringement of third party intellectual property rights shall be limited to breaches of rights subsisting in the United Kingdom.

6.4 THIS LICENCE SETS OUT THE FULL EXTENT OF BELSIMTEK'S OBLIGATIONS AND LIABILITIES IN RESPECT OF THE SUPPLY OF THE PROGRAM AND DOCUMENTATION. IN PARTICULAR, THERE ARE NO CONDITIONS, WARRANTIES, REPRESENTATIONS OR OTHER TERMS, EXPRESS OR IMPLIED, THAT ARE BINDING ON BELSIMTEK EXCEPT AS SPECIFICALLY STATED IN THIS LICENCE. ANY CONDITION, WARRANTY, REPRESENTATION OR OTHER TERM CONCERNING THE SUPPLY OF THE PROGRAM AND DOCUMENTATION WHICH MIGHT OTHERWISE BE IMPLIED INTO OR INCORPORATED IN THIS LICENCE, OR ANY COLLATERAL CONTRACT, WHETHER BY STATUTE, COMMON LAW OR OTHERWISE, IS HEREBY EXCLUDED TO THE FULLEST EXTENT PERMITTED BY LAW.

#### 7. INDEMNITY

You agree to indemnify, defend and hold BELSIMTEK, its partners, affiliates, licensors, contractors, officers, directors, employees and agents harmless from all damages, losses and expenses arising directly or indirectly from your acts and omissions to act in using the Program pursuant to the terms of this Agreement.

#### 8. TERMINATION

8.1 You may terminate the Licence at any time by destroying the Program and any New Material.

8.2 BELSIMTEK may, at its discretion, terminate this Licence in the event that you fail to comply with the terms and conditions contained herein. In such event, you must immediately destroy the Program and any New Material.

8.3 Upon termination of this Licence for whatever reason:

(a) all rights granted hereunder shall automatically cease;

(b) you forthwith must cease all activity authorised by this Licence; and

(c) you must immediately delete or remove the Program from all computer equipment in your possession and immediately destroy or return to BELSIMTEK (at BELSIMTEK's option) all copies of the Program then in your possession, custody or control and, in the case of destruction, certify to BELSIMTEK that you have done so.

#### 9. LICENCE TRANSFER

9.1 You may permanently transfer all of your rights under this Licence to the recipient, provided that the recipient agrees to the terms of this Licence and you remove the Program from your computer.

9.2 BELSIMTEK may transfer, assign, charge, sub-contract or otherwise dispose of this Licence, or any of our rights or obligations arising under it, at any time during the term of this Licence.

#### 10. MISCELLANEOUS

10.1 The Licensor will not be liable or responsible for any failure to perform, or delay in performance of, any of his obligations under this Licence that is caused by an event outside its reasonable control.

10.2 This Licence and any document expressly referred to in it represents the entire agreement between BELSIMTEK and you to the licensing of the Program and Documentation and supersedes any prior agreement, understanding or arrangement between us, whether oral or in writing.

10.3 This Licence shall be deemed to have been made and executed in England, and any dispute arising out of or in connection with it or its subject matter shall be governed by and construed in accordance with English law. The parties hereby agree that the English courts shall have exclusive jurisdiction to settle any dispute or claim that arises out of or in connection with this Licence or its subject matter.

Copyright 2012 Belsimtek Ltd. All rights reserved. Copyright (c) 2002, Xiph.org Foundation Copyright (c) 2002, Industrial Light & Magic, a division of Lucas Digital Ltd. LLC Copyright © 2003-2008 Tecgraf, PUC-Rio. Copyright c 2003 Kepler Project. Copyright c 2003-2006 The Kepler Project. (c) 2007 The FreeType Project Copyright (C) 2001-3 Henry Maddocks

If you have any questions concerning this licence, you may contact BELSIMTEK at 223054, Minsk region, Ostroshitsky-Gorodok s/s, vill.Ostroshitsky town, Pension "Theatralny" room 17. Business and Legal Affairs

**Serial number**